## Elsevier 操作指南

1、使用非校园网 IP 访问 IEEE 主页(https://www.sciencedirect.com/),选择右侧"Sign in"

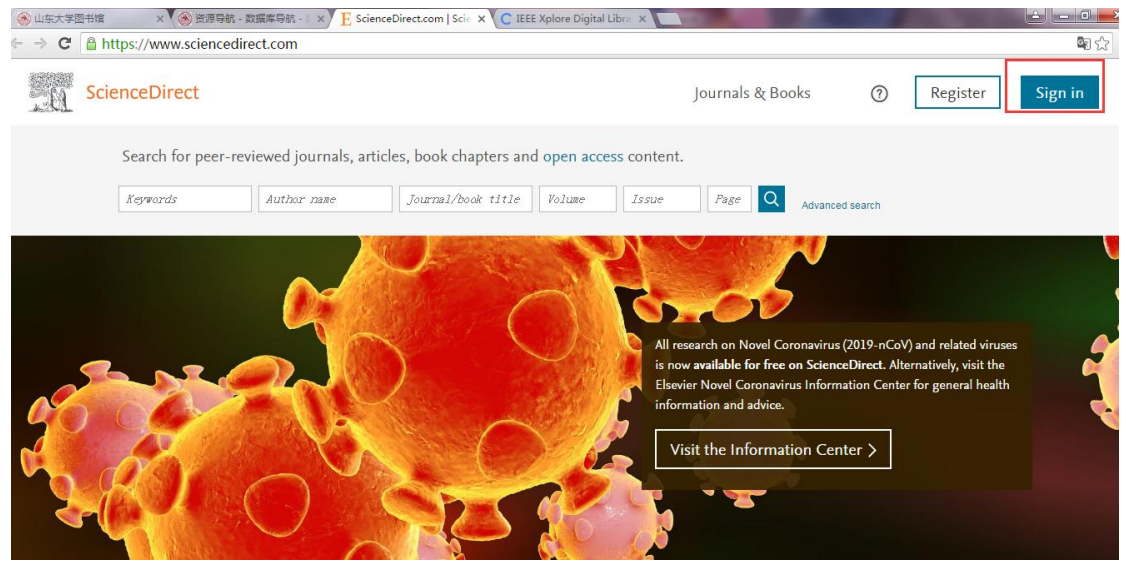

## 2、选择 " other institution"

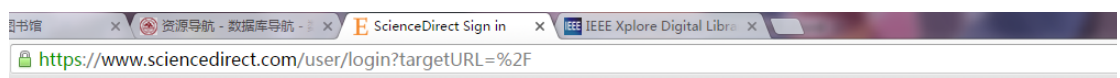

## **ceDirect**

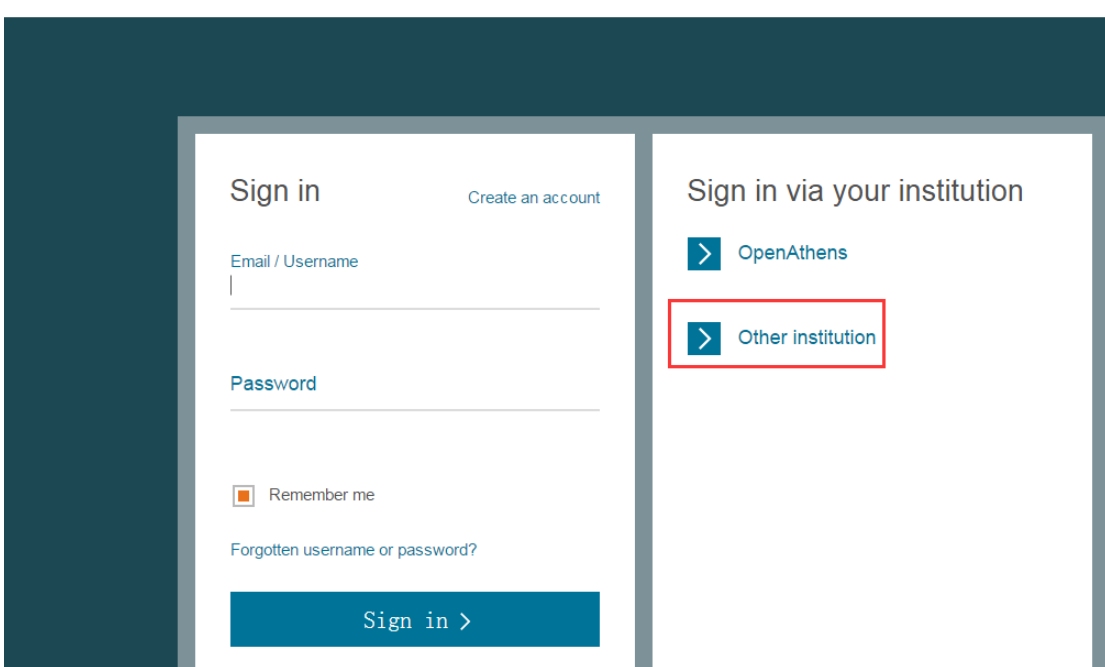

3、选择下拉框里的选择内容,"China CERNET Federation(CARSI)"

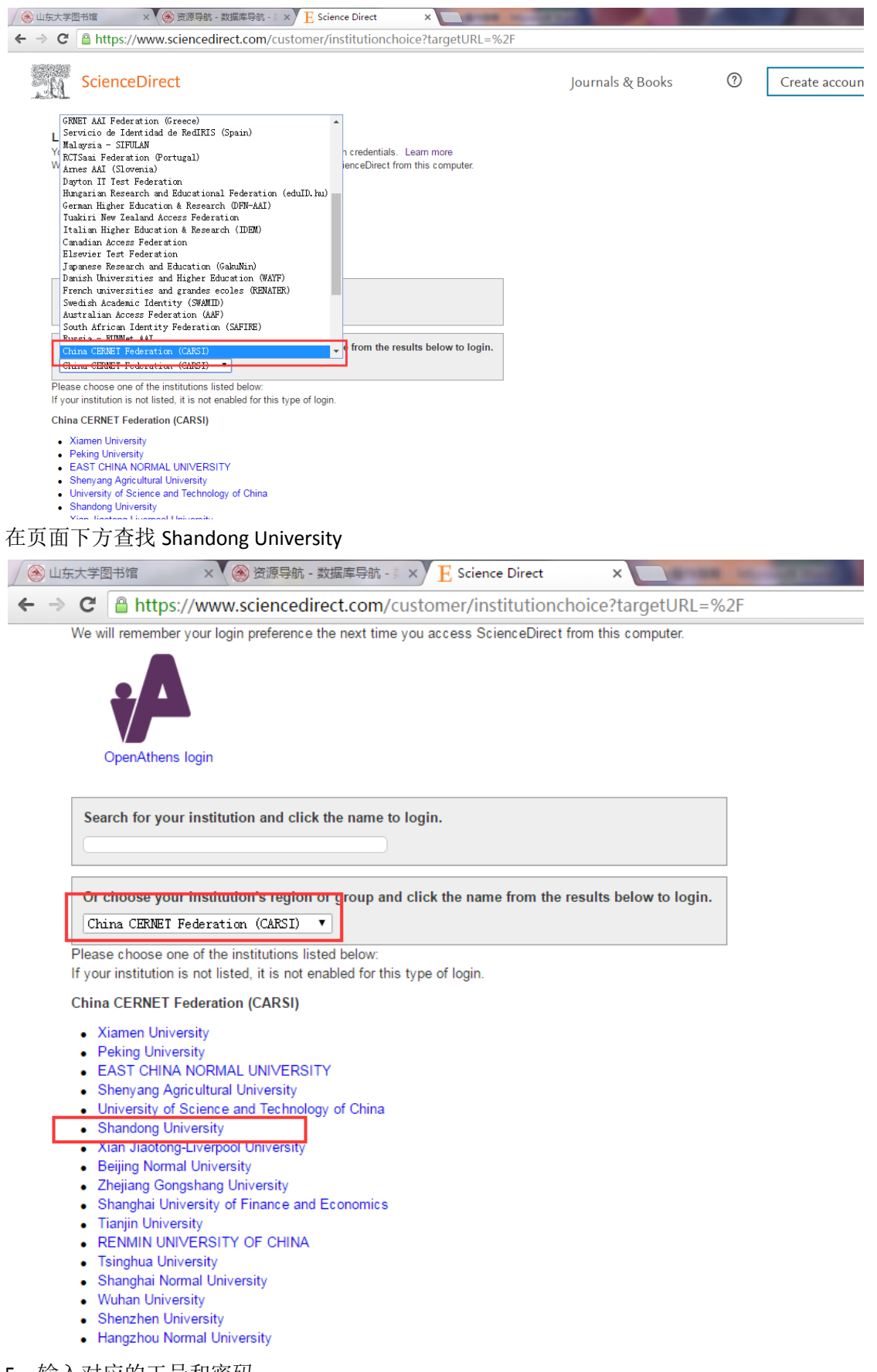

5、输入对应的工号和密码

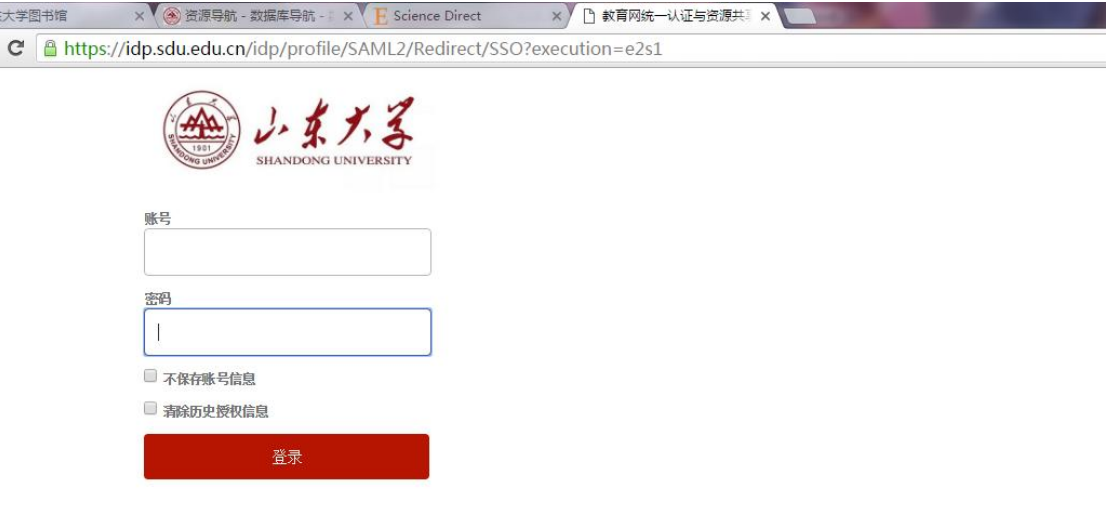

<u> Tanzania (</u>

## 6、如下图 可以正常使用了。

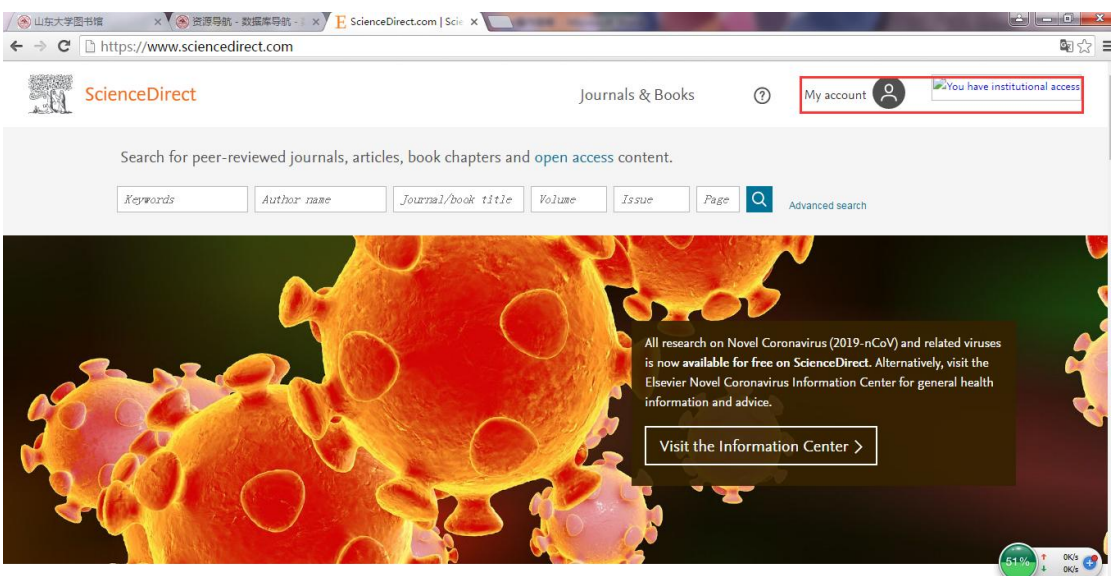

Fundana agiantifia taghnigal and madigal nogasugh an Caignea Dinast